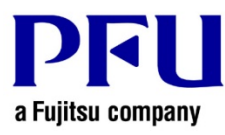

## **Installation Procedure**

The procedure to use when running Rack2-Filer Smart update is described below.

- 1. Points to be Checked Before Installation
	- Download Rack2SmartV10*LXX*wwup.exe from the following URL (*LXX* is the level of the update). http://www.pfu.fujitsu.com/en/products/rack2\_smart/download.html
	- If a dialog that confirms how to handle the file appears, select [Save].

\* In this case, make a note of the location in which Rack2SmartV10*LXX*wwup.exe is saved.

- Copy Rack2SmartV10*LXX*wwup.exe to the computer to which the modifications are to be applied.
- 2. How to install
	- Log on to Windows® as a user with Administrators rights (administrative rights for the computer).
	- Exit all of the applications before running Rack2SmartV10*LXX*wwup.exe.
	- Run Rack2SmartV10*LXX*wwup.exe.

\* When Windows Vista®, Windows® 7, Windows® 8, Windows® 8.1 or Windows® 10 is used, the [User Account Control] window might appear after Rack2SmartV10*LXX*wwup.exe is run. If this window appears, click [Continue] or [Yes].

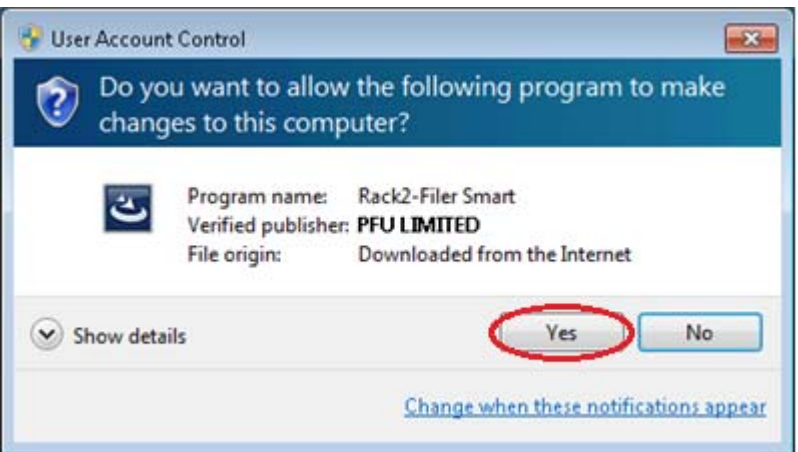

\* Click [Yes] when the following message is displayed.

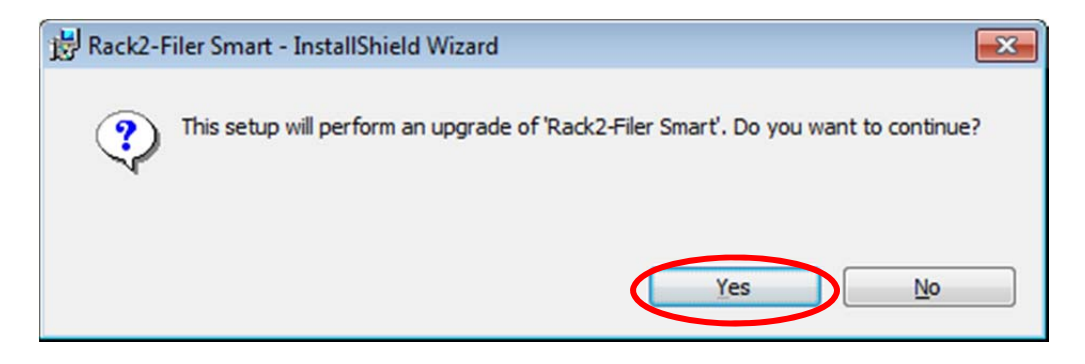

(1) The installer is started, showing the window as below. Click [Next].

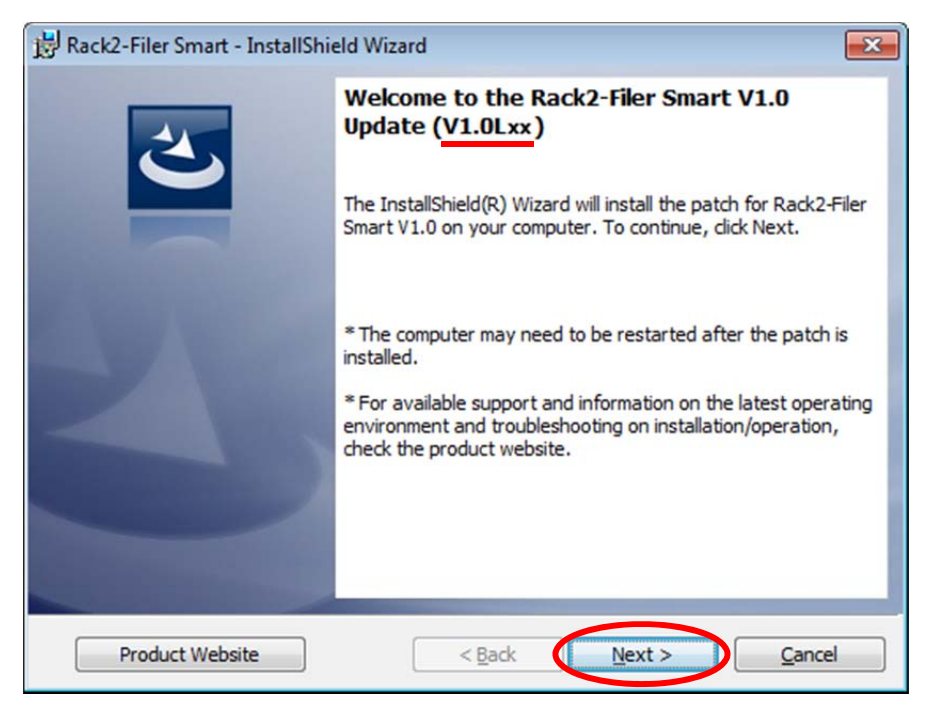

\* Underlined part is the level of the update.

(2) The [License Agreement] window appears.

Read the license agreement carefully.

If you accept the terms in the license agreement, select the [I accept the terms in the license agreement] checkbox and click the [Next] button.

If you do not accept the terms in the license agreement, click [Cancel] to stop installation.

To use this product, you need to accept the terms in the license agreement.

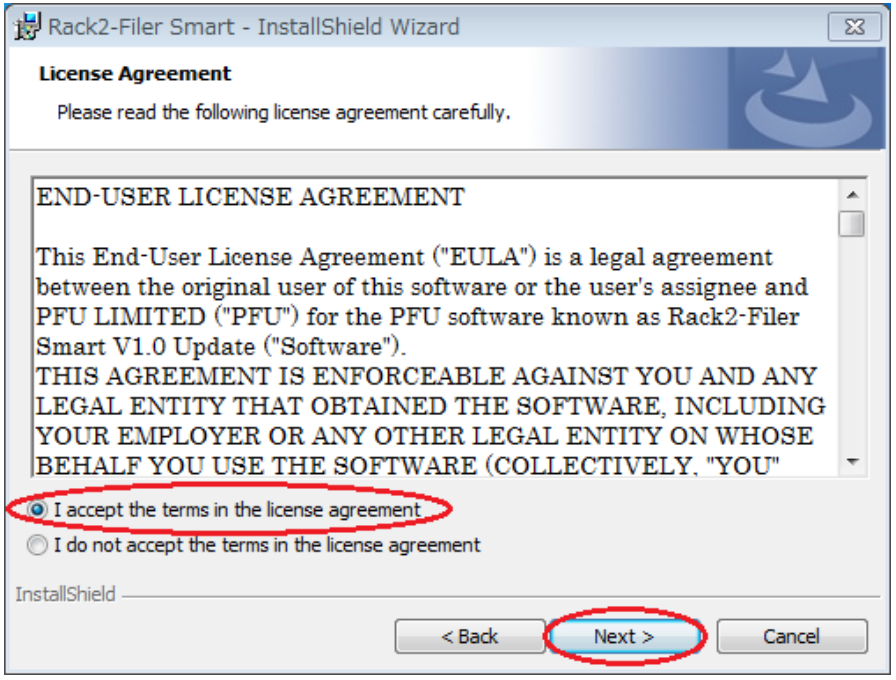

(3) The window below appears. Click [Install] to start installation.

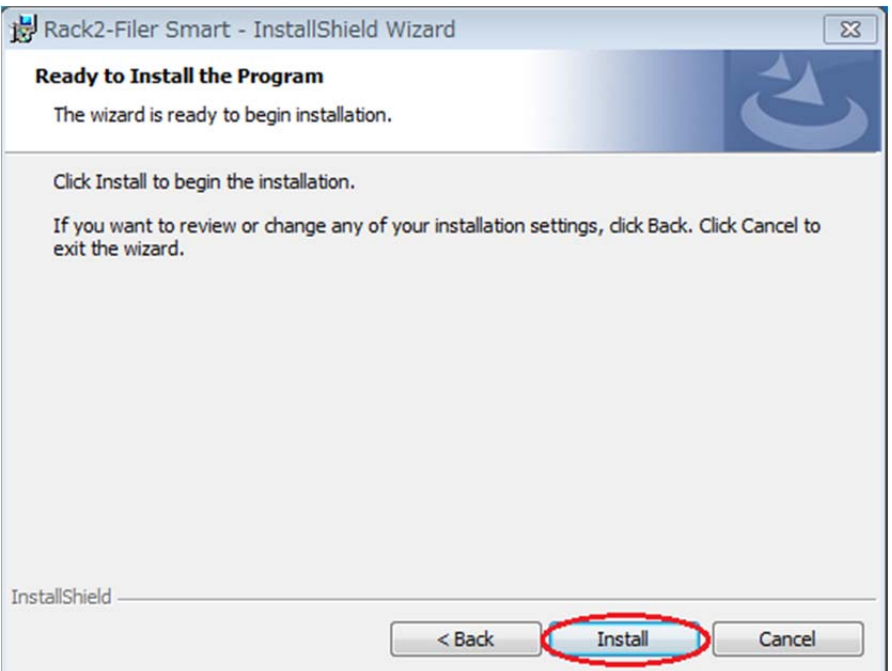

\* The following message is displayed when the programs related to Rack2-Filer Smart (such as the Rack2-Bookshelf, Rack2-Viewer, and Rack2-TempTray, Raku2 Smart ImageWriter) have been started. (Other applications are sometimes displayed.)

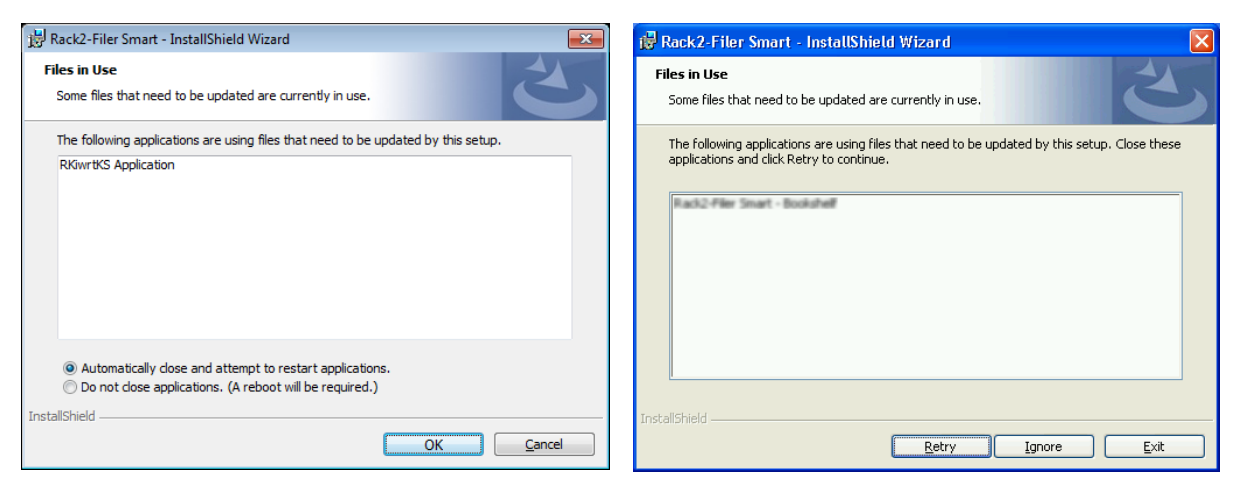

In the case of Windows Vista®, Windows® 7, In the case of windows vista®, windows®  $\ell$ ,<br>Windows® 8, Windows® 8.1 and Windows® 10 In the case of Windows® XP

**If you are using Rack2-Filer Smart or the applications indicated on the screen,** continue to install after closing them.

Operate as below.

When Windows Vista®, Windows® 7, Windows® 8, Windows® 8.1 or Windows® 10 is used

**After closing every running application,** select [Do not close applications. (A reboot will be required.)] and click [OK].

Even if it is not clear how to close running applications, select<sup>[Do</sup> not close applications. (A reboot will be required.)」 and click [OK].

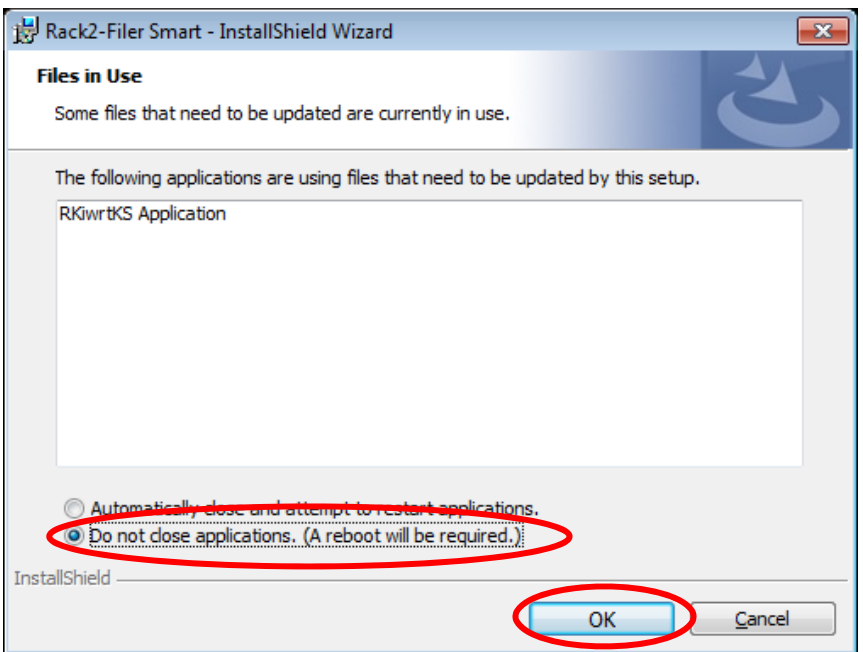

## When Windows® XP is used

**After closing every running application,** click [Ignore].

Even if it is not clear how to close them, click [Ignore].

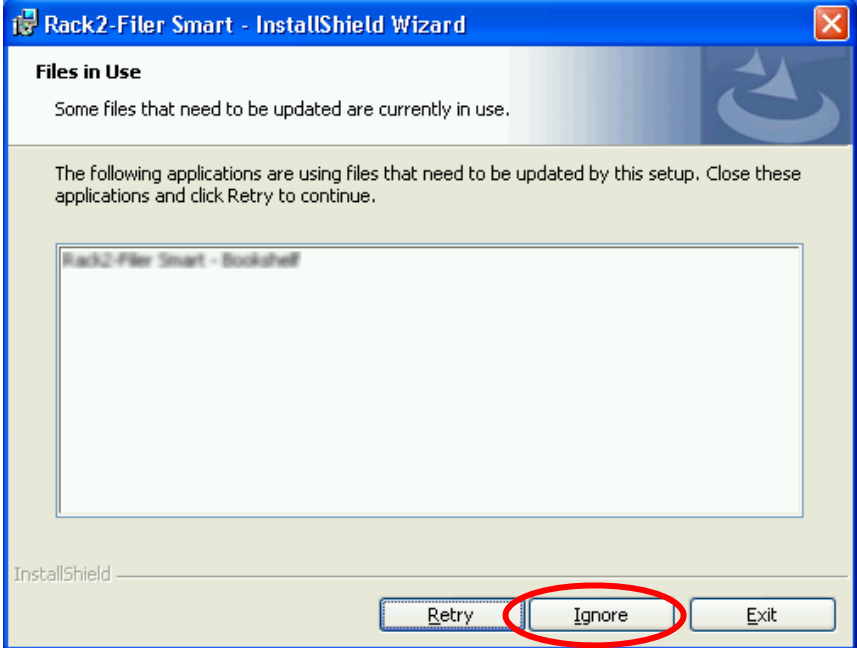

If the following message is displayed after the above screen, click [OK].

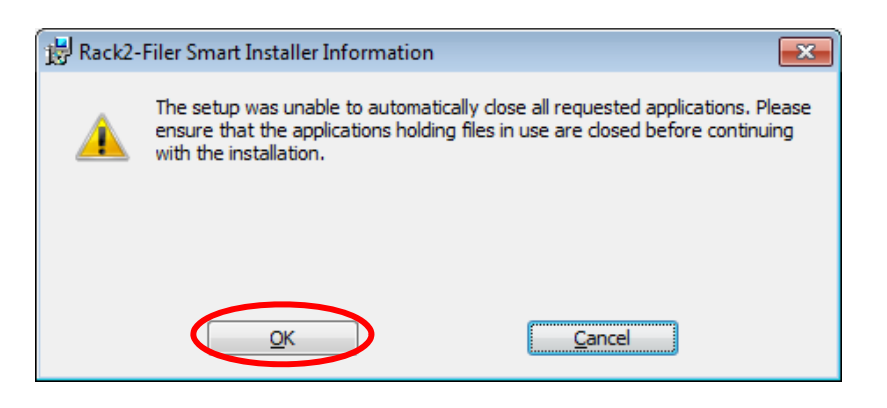

If you click [Cancel] on the above message, the install is cancelled. In this case, you need to run the update installer downloaded or online update again.

(4) When installation of the Rack2-Filer Smart V1.0 update is complete, the window appears to indicate that installation is complete. Click [Finish] to finish installation.

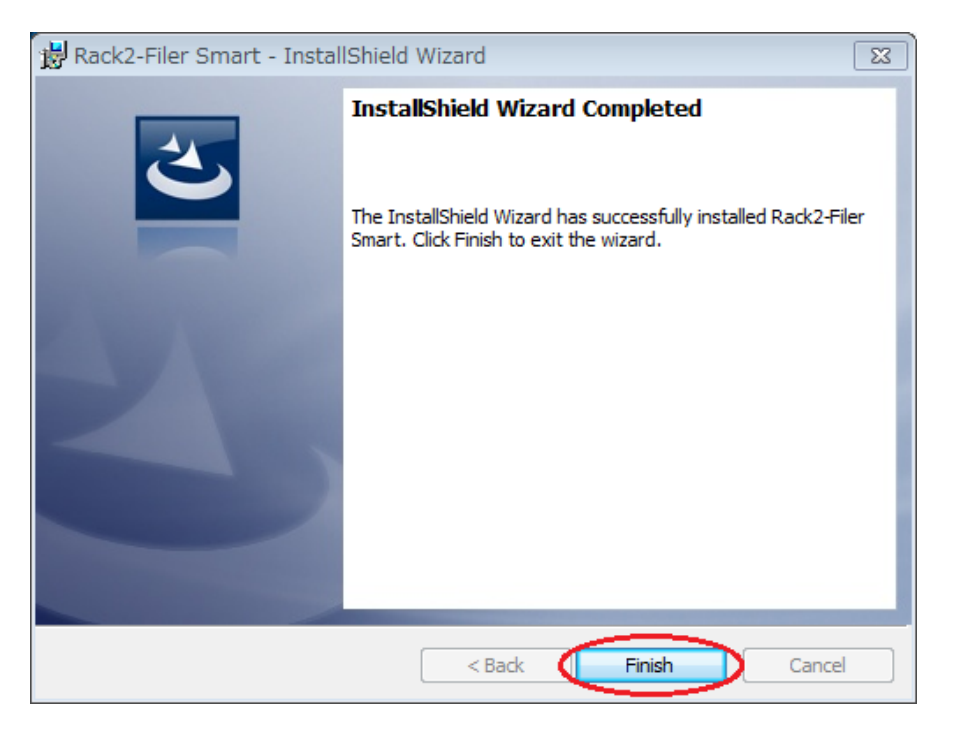

In the case of the message below is displayed after [Finish] is clicked, click [Yes] to restart the system and use Rack2-Filter Smart.

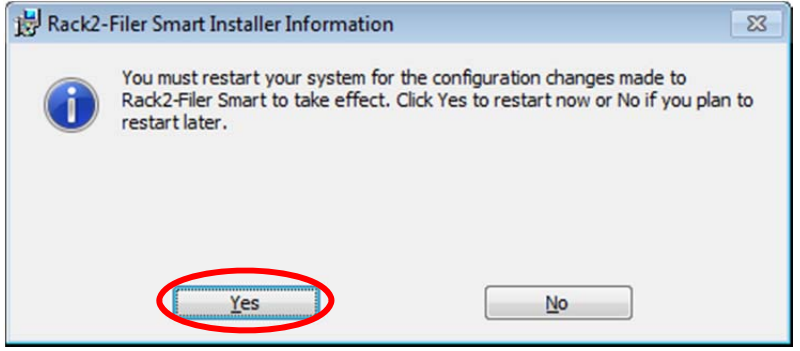